Projekt Transformace pro VŠ na UK | reg. číslo projektu: NPO\_UK\_MSMT-16602/2022

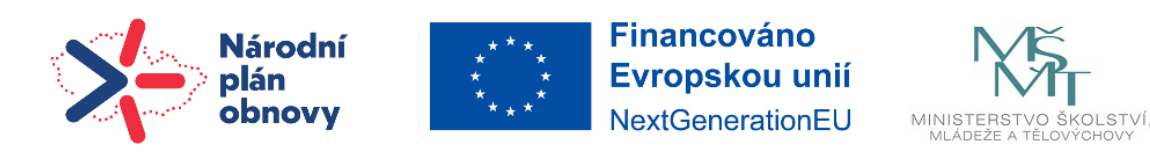

## **Návod | Uživatelská a skupinová přenastavení v testu**

Tato přenastavení umožňují zachovat původní nastavení testu, ale zároveň lze upravit některé vlastnosti testu, které budou platné pouze pro určitou skupinu či osobu, nejčastěji pak pro studenty se speciálními vzdělávacími potřebami (SVP). Přenastavení se nejčastěji využívá pro prodloužení časového limitu na vypracování testu nebo povolení více pokusů v testu. Další použití přenastavení může být například uplatněno pro udělení náhradního termínu pro studenta, který měl během vypracování technické problémy.

Po přenastavení se přístupnost změní pouze dotyčnému studentovi či skupině. Pro všechny ostatní zůstává zachované předchozí nastavení.

## **1. Jakým způsobem lze nastavit Uživatelské přenastavení?**

**KROK 1:** V kurzu si rozklikněte test, ve kterém chcete upravit Uživatelské přenastavení.

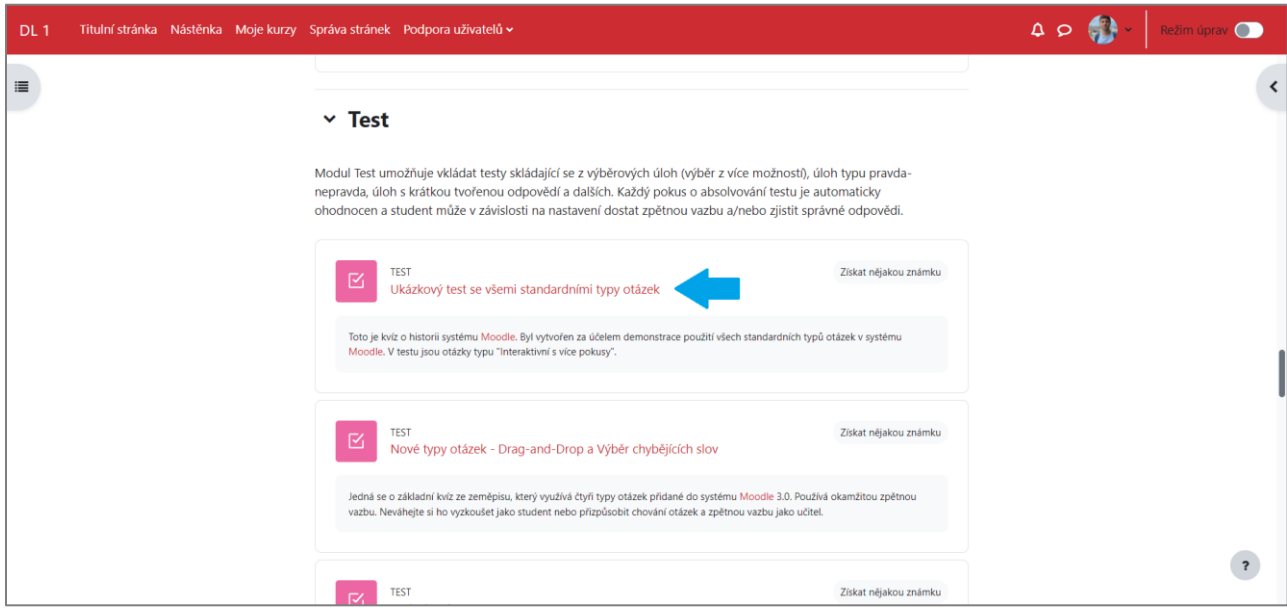

**KROK 2:** V prostředí testu klikněte na **Další** a vyberte **Přenastavení**.

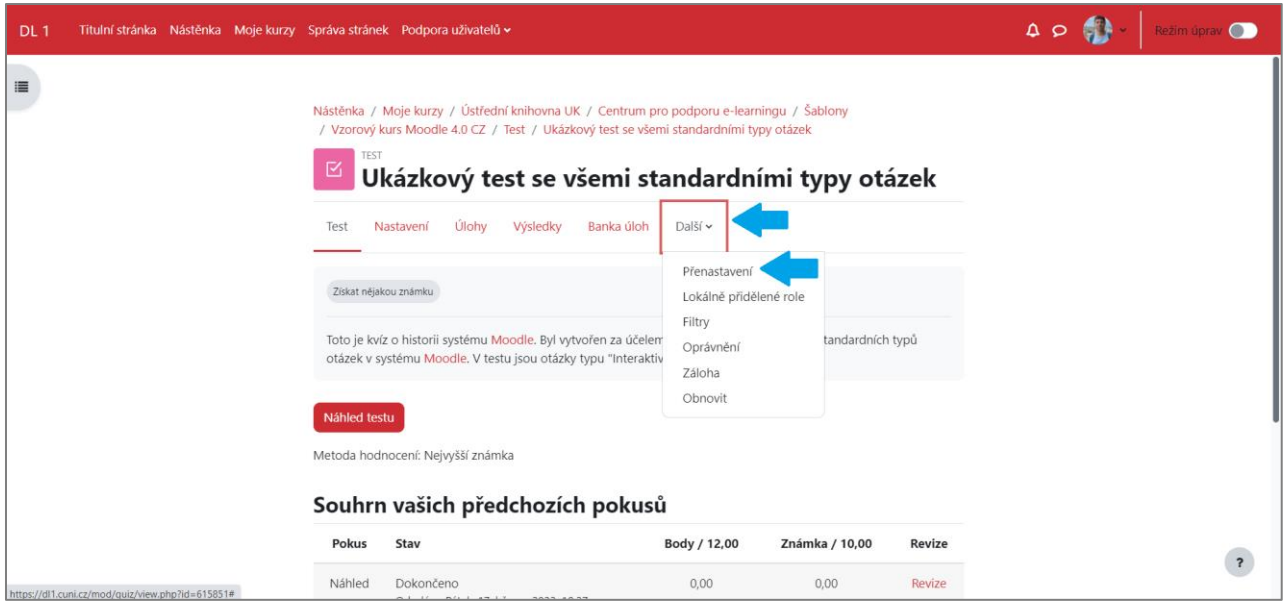

**KROK 3:** Klikněte na **Přidat přenastavení uživatele**.

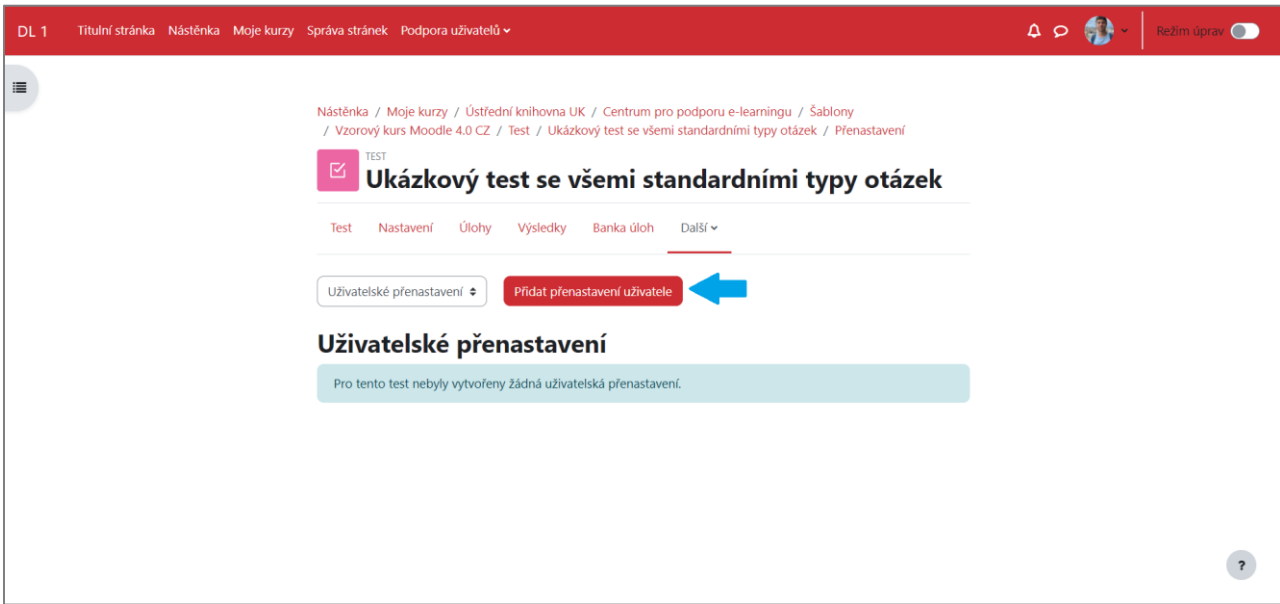

**KROK 4:** Nastavte všechny potřebné parametry a klikněte na **Uložit**, případně na **Uložit a zadat další přenastavení**.

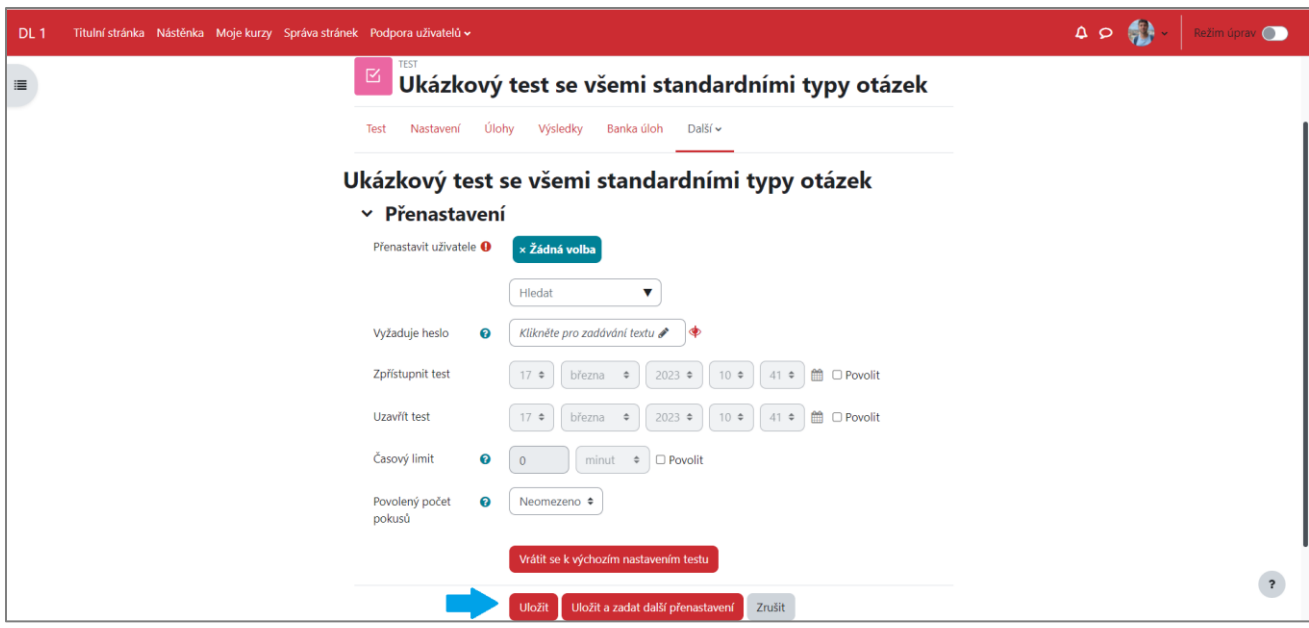

Přenastavit uživatele – v adresáři vyberete dotyčného studenta

Vyžaduje heslo – heslo, které bude nutné zadat před zahájením pokusu

Zpřístupnit a uzavřít test – nastavíte časový termín přístupnosti testu (defaultně je zde vloženo úvodně nastavené datum zpřístupnění testu)

Časový limit – určení časového limitu

Povolený počet pokusů – stanovení počtu pokusů

V případě, že chcete obnovit původní nastavení testu, klikněte na možnost **Vrátit se k výchozím nastavením testu**.

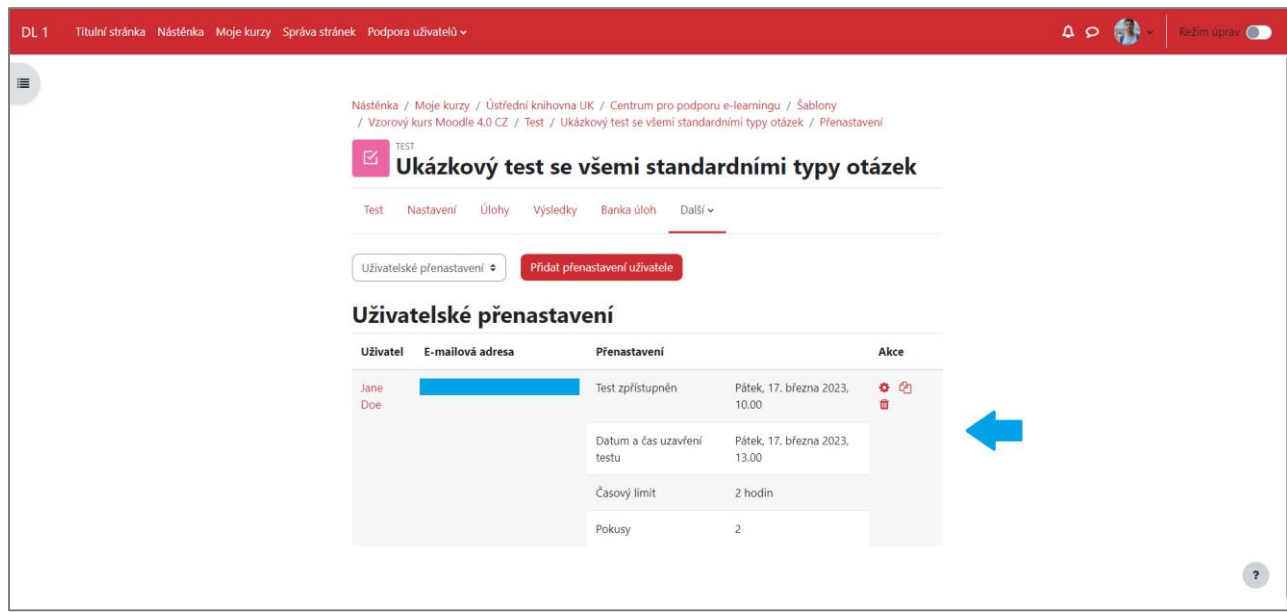

**KROK 5:** Po uložení uvidíte v seznamu studenta, u kterého jste přenastavili parametry testu.

## **2. Jakým způsobem lze nastavit Skupinová přenastavení?**

**NUTNÝ PŘEDPOKLAD:** Aby šlo přenastavit test pro celou skupinu studentů, musí být v první řade v Moodle vytvořené skupiny (viz návod Režim skupin).

**KROK 1:** Postupujete stejným způsobem jako při nastavení Uživatelského přenastavení, ale místo něj vyberete **Skupinová přenastavení**, a poté kliknete na **Přidat přenastavení skupiny**.

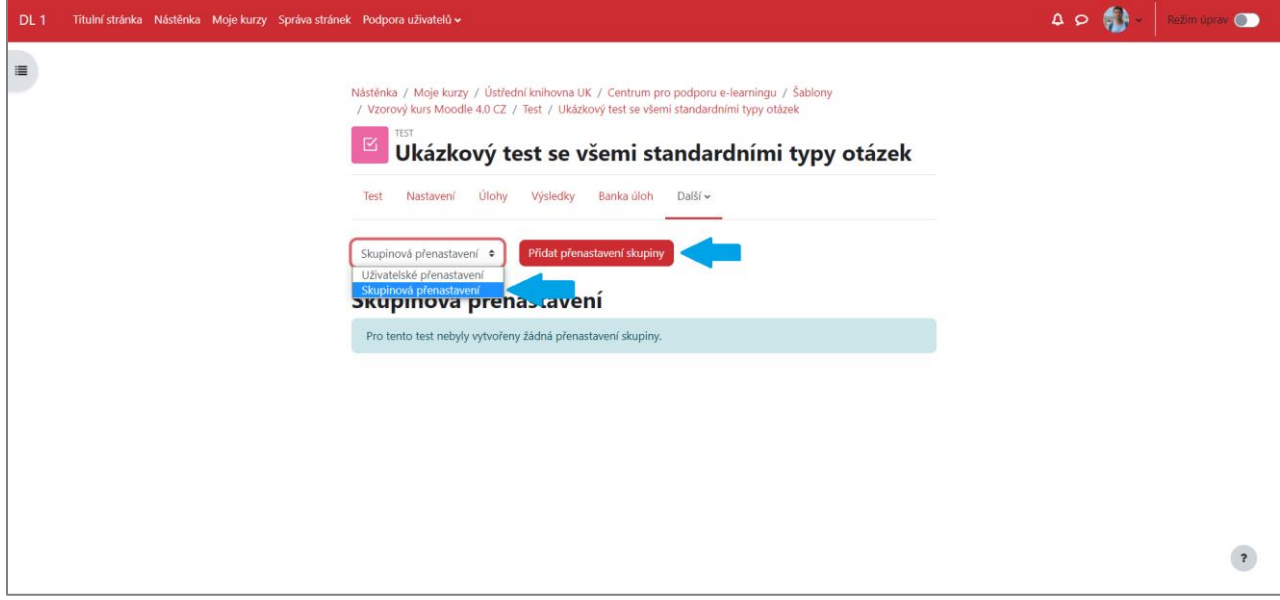

**KROK 2:** V dalším kroku nastavíte všechny potřebné parametry a klikněte na Uložit, případně na Uložit a zadat další přenastavení.

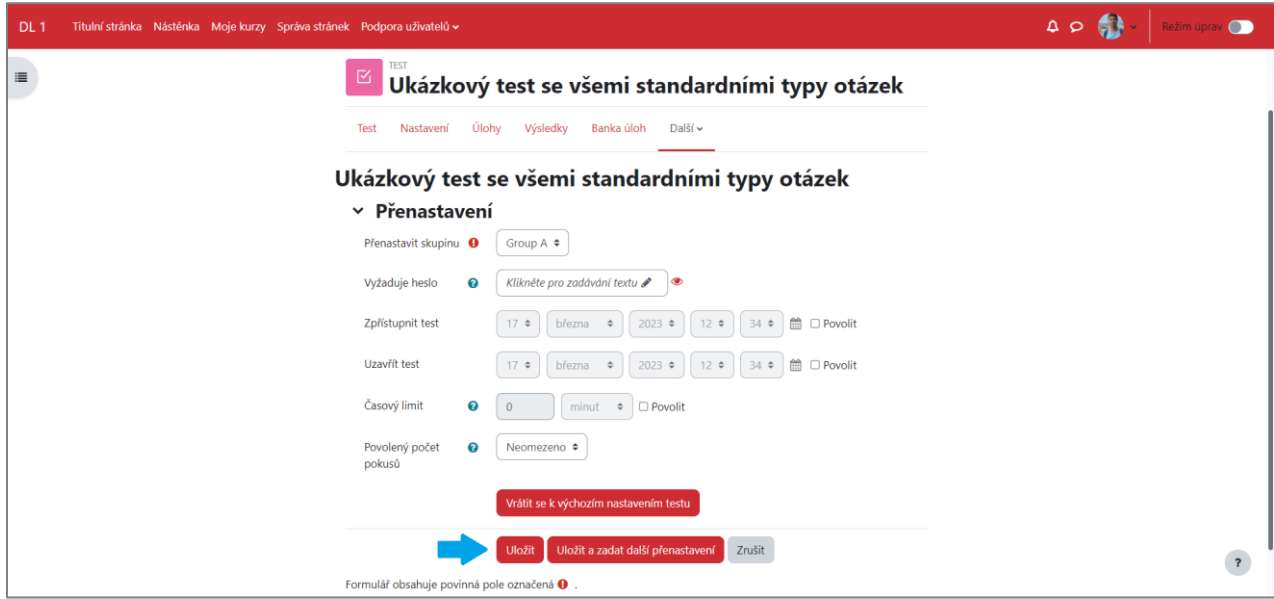

Přenastavit skupinu – v adresáři vyberete již vytvořenou skupinu

Vyžaduje heslo – heslo, které bude nutné zadat před zahájením pokusu

Zpřístupnit a uzavřít test – nastavíte časový termín přístupnosti testu (defaultně je zde vloženo úvodně nastavené datum zpřístupnění testu)

Časový limit – určení časového limitu

Povolený počet pokusů – stanovení počtu pokusů

V případě, že chcete obnovit původní nastavení testu, klikněte na možnost Vrátit se k výchozím nastavením testu.

**KROK 6:** Po uložení uvidíte v seznamu skupinu, u které jste přenastavili parametry testu.

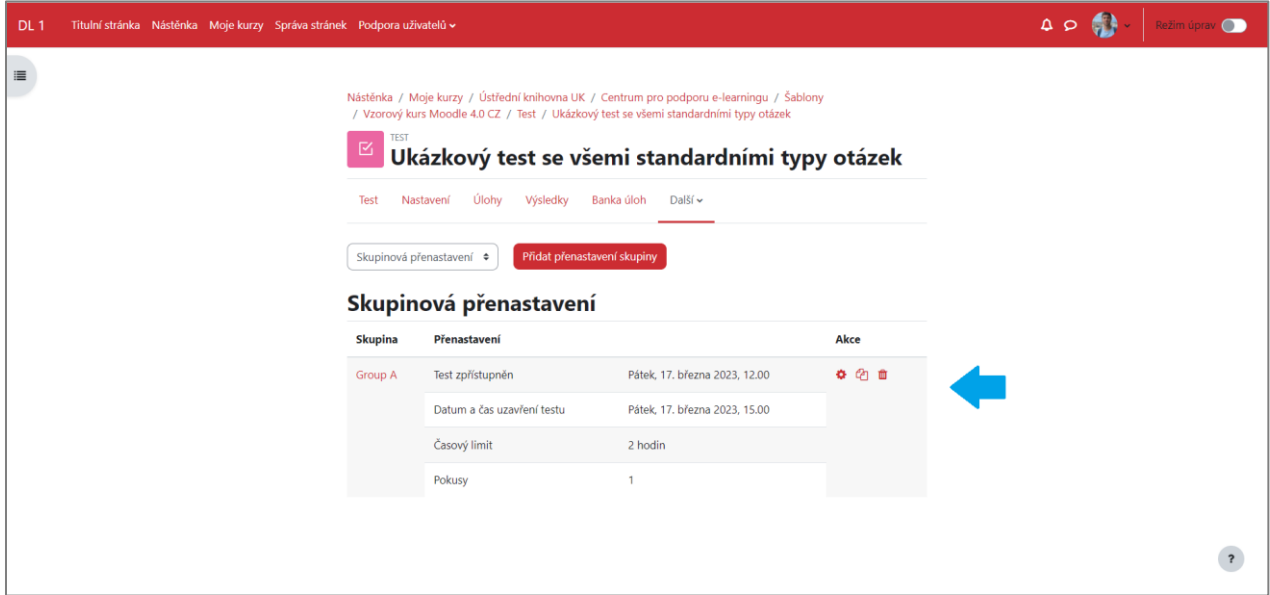

**DŮLEŽITÉ KONTAKTY:** Seznam fakultních koordinátorů UK pro studenty se speciálními potřebami [zde.](https://centrumcarolina.cuni.cz/CC-66.html)

Projekt Transformace pro VŠ na UK | reg. číslo projektu: NPO\_UK\_MSMT-16602/2022

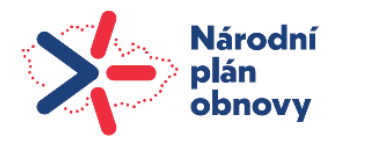

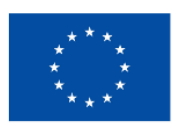

**Financováno** Evropskou unií NextGenerationEU

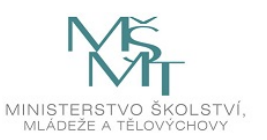